# **Webshare Cloud from 3DVDT**

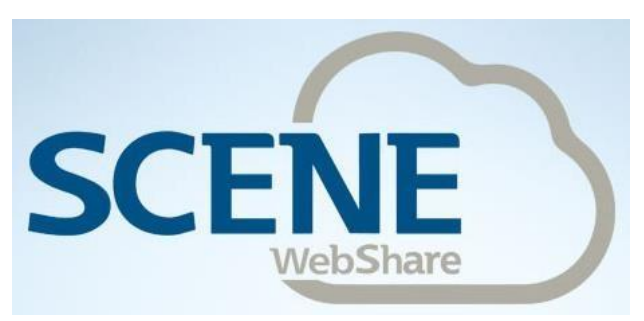

**A Quick Start Guide**

# **INTRODUCTION**

**WEBSHARE CLOUD** is an on-line service that allows you to view and measure every detail of your projects that 3DVDT have laser scanned. Using a standard web browser on any device you can explore your building, make notes, measure distances and take off areas. It's a bit like having an interactive version of Google Streetview for your site – cutting down on expensive site visits while providing the design team with a valuable communication tool.

## **HOW IT WORKS**

Once we've processed all the scans captured on site we upload them to our cloud-based Webshare server. As soon as your first project is uploaded you'll receive an email notifying you that your Webshare Cloud account has been created, with instructions on how to set your Password. Your email address will be your account Username and once set, your Password is secure and private. All subsequent projects will be loaded up to your account and can be accessed using the same log in details. If you have other team members working on a project let us know their email address and we will create user accounts for them as well. Team members will only have access to the projects they are assigned.

#### **GETTING STARTED**

Type **[www.3dvdt.websharecloud.com](http://www.3dvdt.websharecloud.com/)** into your web browser to go to the **WebshareCloud** homepage.

There are some sample projects on the homepage that you can look at which are publically accessible without using any log in details.

You may need to change the Units from Metric to Imperial, but once set, the Units will remain for each project loaded and viewed. Click on *Settings* on the side panel and go to *My Account*. Here you can set the Units for all future projects.

Click on the Login button (A n Fig.1) and enter your user name and password.

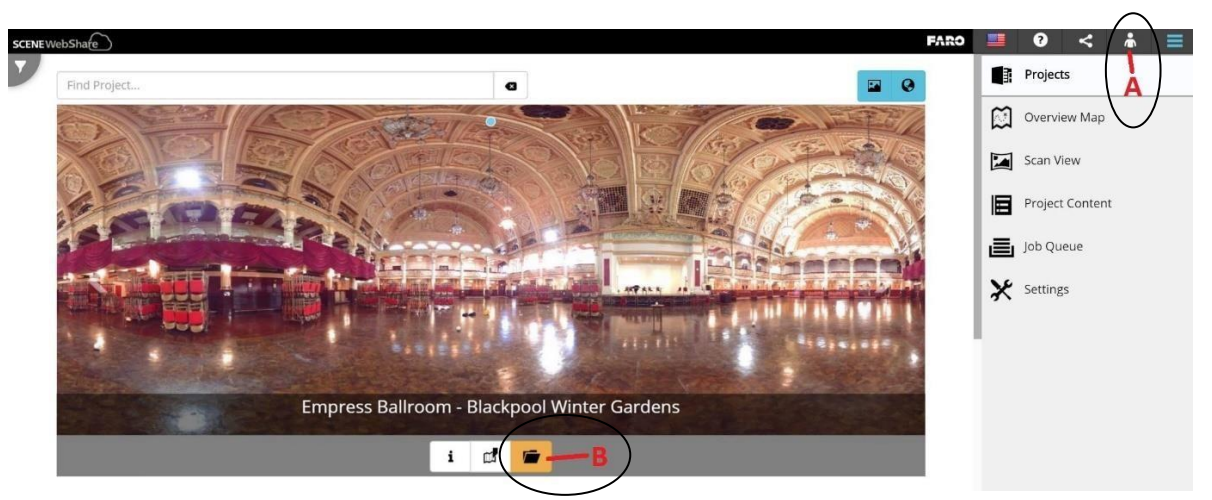

Fig.1

Scroll down to find your project. To the right of your project image, click on the orange file folder (B in Fig. 1) to open your project.

Fig.2

You will now be in the **Overview Map** mode, displaying a plan view of your project (Fig.2).

The colored markers show each scan position and its name; the circles with numbers show where scans are in close proximity to each other. When zoomed into these areas, the markers for each individual scan will appear. The color of each scan indicates its approximate elevation. The color scale at the bottom of the screen (Fig.2) shows the height range of the scans and how the colors relate to the elevation value. Scans on each floor of the building appear as a different color.

# **NAVIGATING**

In the Overview Map plan view, move your mouse over the plan and use the scroll wheel to zoom in and out. To pan, hold down the left mouse button and move the cursor.

# **MEASURING**

In the Overview Map, you can measure distances and areas directly from the scan data. The measurement tools can be found on the side panel (Fig.3). If the side panel is not displayed, click the button (C in Fig.3) to toggle on and off. There are tools to mark-up annotation notes on the scans, create orthophotos (scaled plan and section views), and share information with other members of the team.

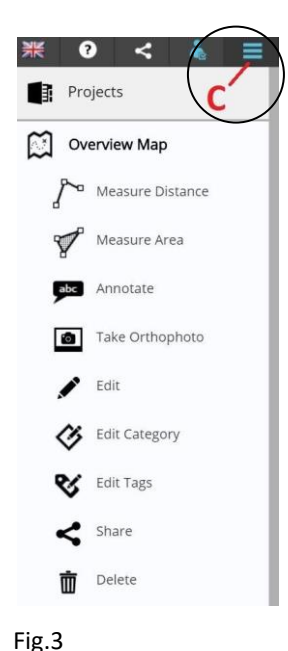

To measure a distance, click on two points and click the green OK button. Clicking on any two points to measure a distance doesn't always give you the exact vertical/horizontal distance. Once the measurement appears, you can click on the value and more icon options will appear (Fig.4). find the icon that says *Switch Segment View* and click on it.

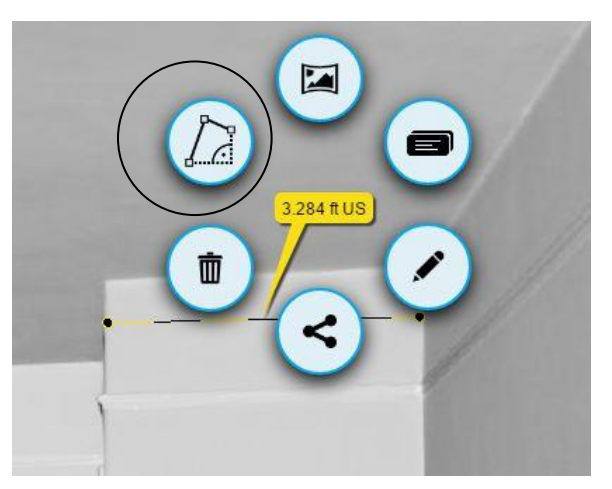

Fig.4

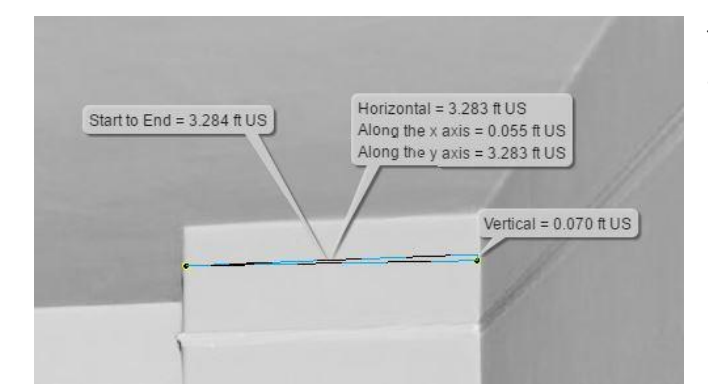

The horizontal/vertical distance will be adjusted. Move overlapping annotations for better visibility. (Fig.5)

## Fig.5

# **PANORAMA VIEWS**

To see a full 360 degree panorama view, click on the scan marker. When the bubble view appears, click on the *Panorama View* button (D in Fig.6). Once the *Panorama View* is loaded, you can pan around to see everything captured from that particular scanner position. Color photos can only be viewed if scanning was executed in color.

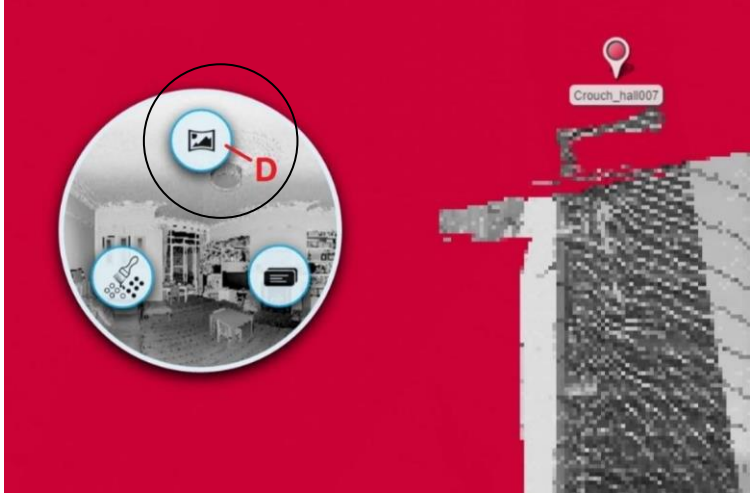

Fig.6

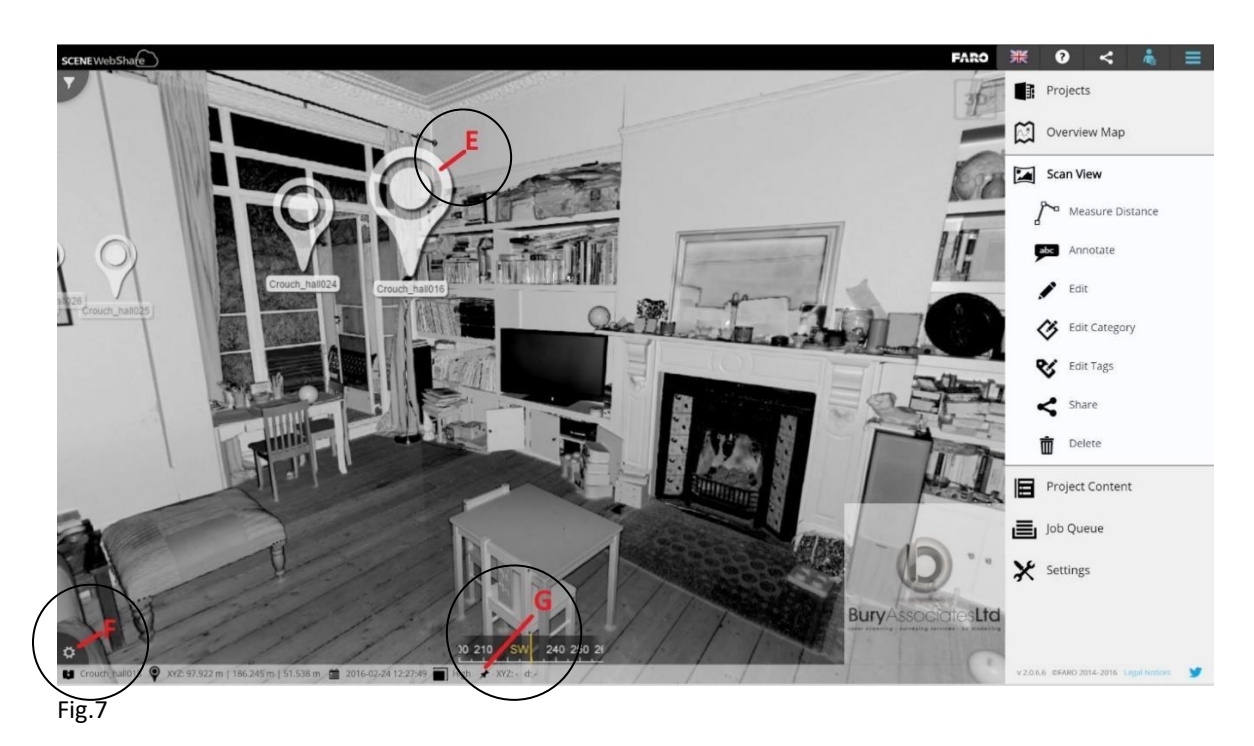

Markers for adjacent scans are displayed in the *Panorama View* (E in Fig.7). Double clicking on the marker will open up the *Panorama View* for that scan. The scan markers can be toggled on and off from the *Visibility Settings* menu (F in Fig.7).

For more assistance with **Webshare Cloud**, please contact us at **707.996.4202** or **415.543.4202** and a member of our team would be happy to help.